# **Kurzanleitung für Erstellung einer PE**

Diese Kurzanleitung richtet sich an Berufsbildner/innen / Praxisausbildner/innen von Lernenden im Beruf Kauffrau/Kaufmann EFZ und zeigt die wichtigsten Funktionen des Ausbildungsplaners time2learn.

Ein detailliertes Bedienungshandbuch zu allen Funktionen von time2learn, ein Glossar und weitere Informationen bietet die Website zum Ausbildungsplaner: [www.time2learn.ch](http://www.time2learn.ch/)

#### **Auskunft**

Branche Handel Güterstrasse 78 Postfach 4010 Basel Tel.: 061 / 228 90 30 Fax: 061 / 228 90 39 info@branche-handel.ch www.branche-handel.ch

#### **Version 3.0 / August 2020**

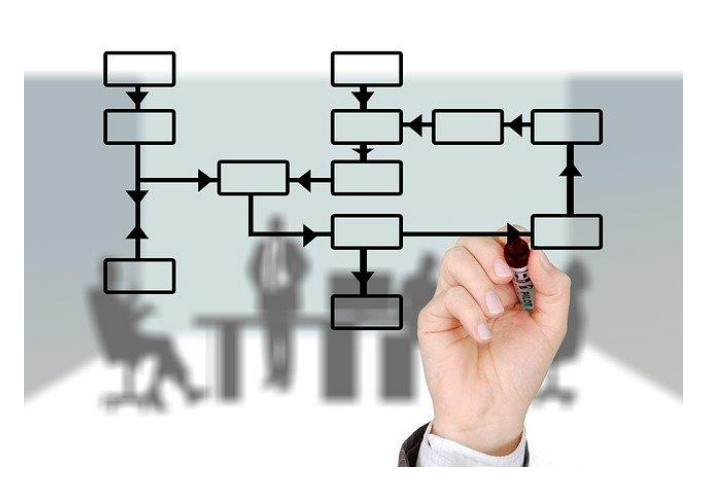

Bild von [Gerd Altmann](https://pixabay.com/de/users/geralt-9301/?utm_source=link-attribution&utm_medium=referral&utm_campaign=image&utm_content=516278) au[f Pixabay](https://pixabay.com/de/?utm_source=link-attribution&utm_medium=referral&utm_campaign=image&utm_content=516278)

#### **Inhalt**

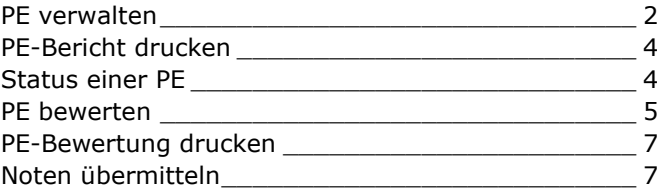

# **Prozesseinheit (PE)**

# <span id="page-1-0"></span>**PE verwalten**

*Qualifikation > PE*

Klicken Sie auf **Qualifikation** und **PE**.

#### Wählen Sie **Neu**.

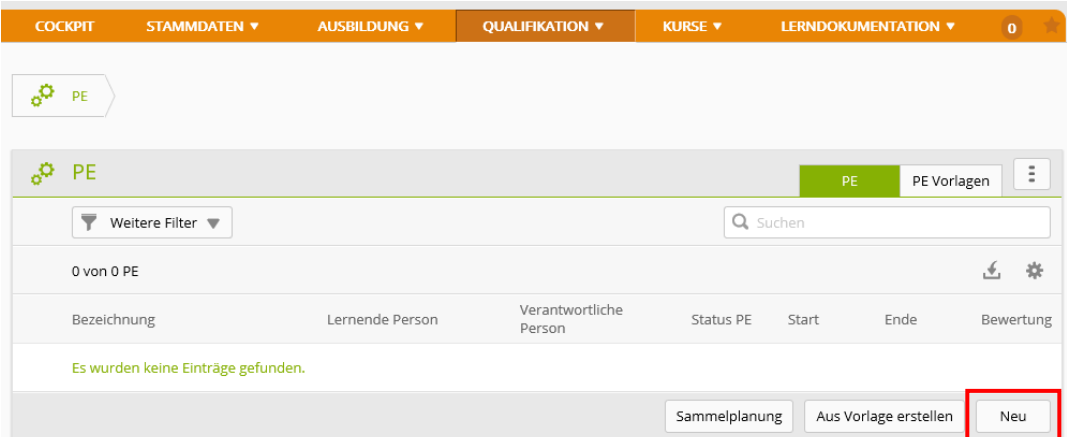

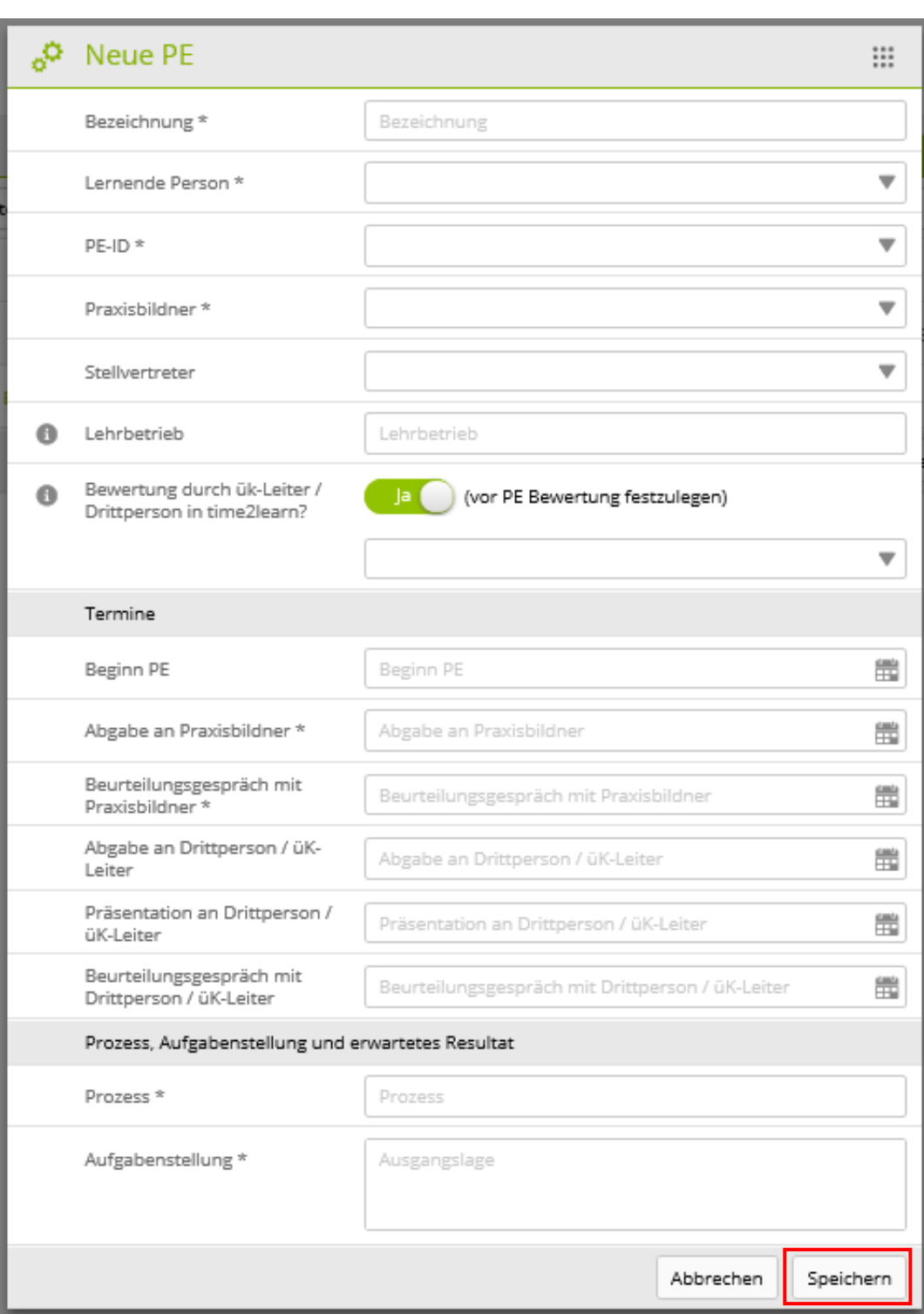

Bei der Wahl der unabhängigen Drittperson haben Sie zwei Möglichkeiten:

#### **Person ist time2learn-Anwender**

Nur diese Person kann anschliessend die Bewertung von Teil B mittels time2learn vornehmen.

#### **Person ist nicht time2learn-Anwender**

Falls die unabhängige Drittperson nicht mit time2learn arbeitet, schalten Sie die Maske Von Grün (Ja) auf Grau (Nein) und geben Sie den Namen im auftauchenden Eingabefeld ein.

Die unabhängige Drittperson kann auch noch im Status **Beobachten** festgelegt werden.

Erfassen Sie die Grundinformationen der PE und klicken Sie anschliessend auf **Speichern**.

# <span id="page-3-0"></span>**PE-Bericht drucken**

Wenn die PE fertig ausgefüllt ist, klicken Sie auf das Symbol [15] und wählen Sie die Funktion **PE-Aufgabenstellung exportieren**.

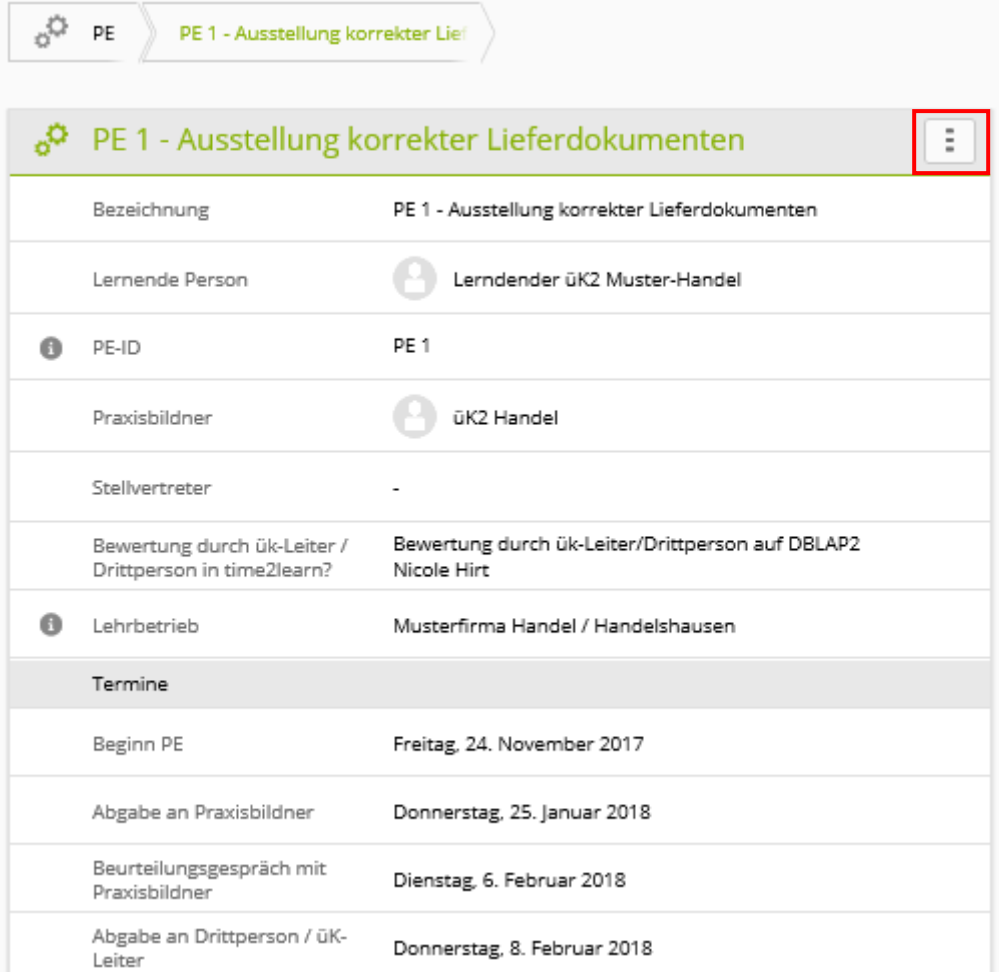

## <span id="page-3-1"></span>**Status einer PE**

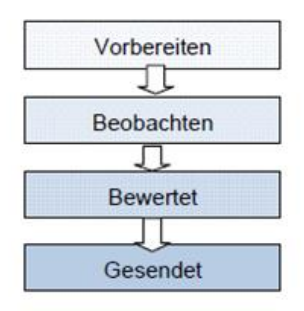

In diesem Status erstellen Sie als Praxisausbildner/in eine neue PE mit dem erforderlichen Prozess und der Ausgangslage.

In der Beobachtungsphase wird die lernende Person bewertet. Erst wenn die Bewertungen komplett sind, kann der Status geändert werden.

PE mit diesem Status sind bereit für den Notentransfer an die Datenbank DBLAP2.

Diesen Status erhalten alle an die Datenbank DBLAP2 geschickten PE.

Hinweis: Der Status kann jederzeit wieder zurückgestellt werden, ausser wenn der Status auf **Gesendet** ist.

Wenn Sie die Informationen der PE vollständig erfasst haben, ändern Sie den Status von Vorbereiten auf Beobachten. Klicken Sie dafür auf **Vorbereitung abschliessen**.

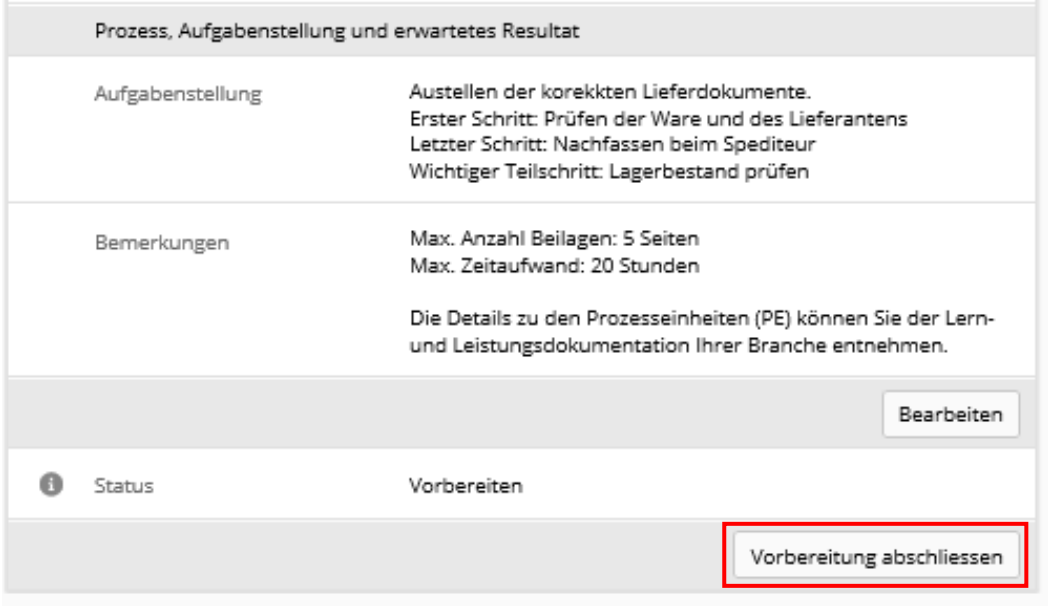

## <span id="page-4-0"></span>**PE bewerten**

Um die PE bewerten zu können, muss der Status auf Beobachten und nicht auf Vorbereiten sein. Klicken Sie auf das Bewertungskriterium, welches Sie bewerten möchten.

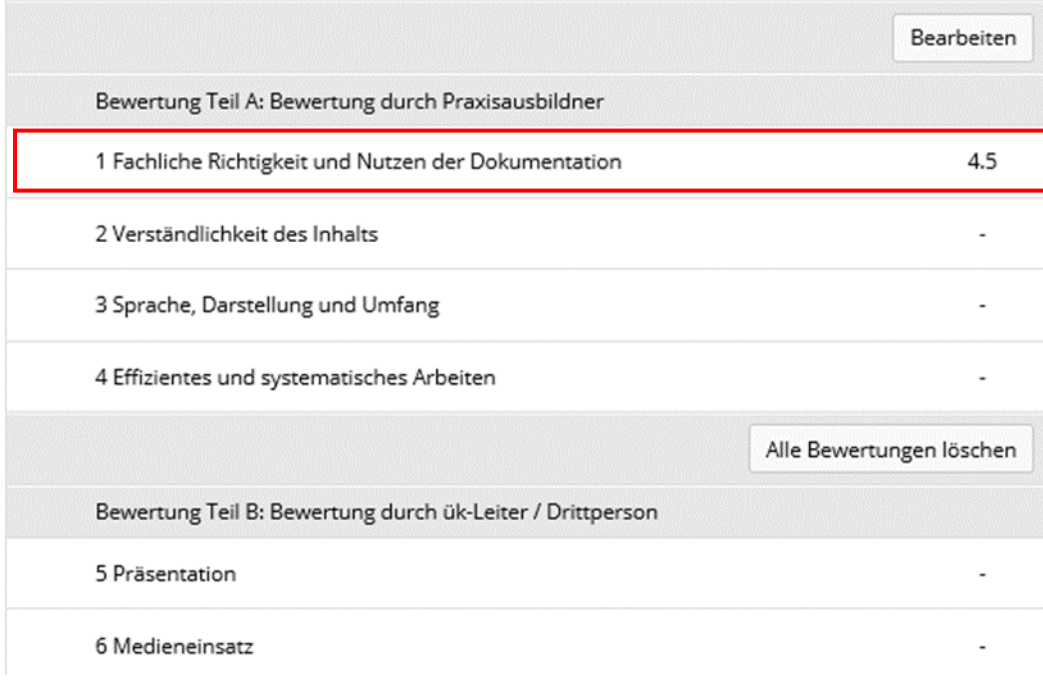

Setzen Sie die Teilnoten und die obligatorischen Bemerkungen der Teilkriterien.

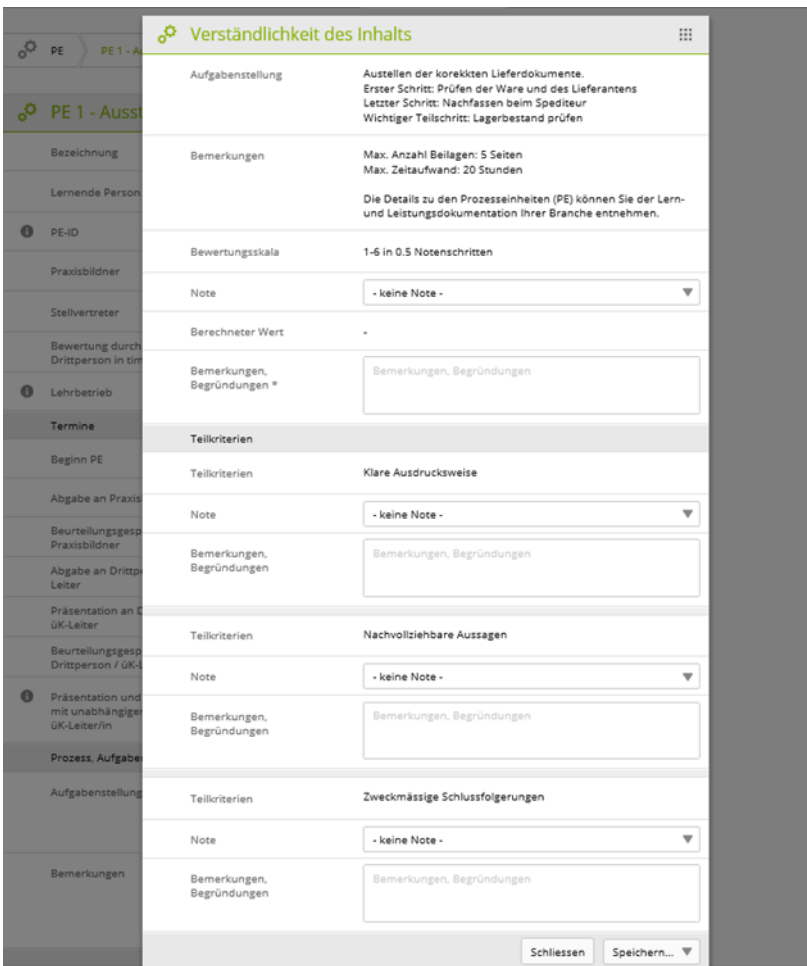

Sie müssen nicht alle Teilkriterien benoten. Setzen Sie bei denen, die nicht benotet werden sollen den Status (-keine Note-).

Nach Bewertung der Teilkriterien wird unter **Berechneter Wert** ein Durchschnittswert berechnet, der Ihnen als Richtwert für die Gesamtbewertung des Bewertungskriteriums dienen soll.

Setzen Sie die Gesamtnote des Kriteriums und klicken Sie auf **Speichern**.

Sobald alle Ziele korrekt benotet und begründet worden sind, müssen Sie den Status auf **Bewertet** setzen.

Dazu klicken Sie auf **Bewertung abschliessen**.

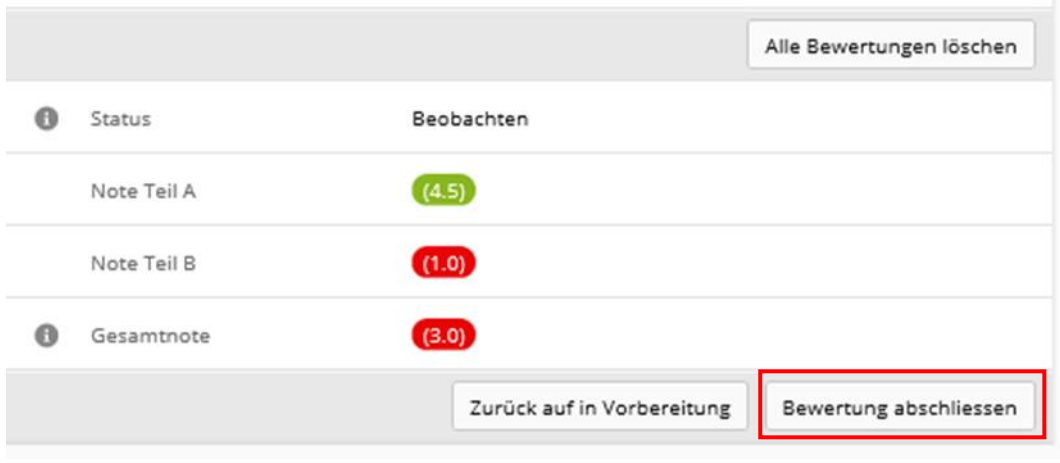

# <span id="page-6-0"></span>**PE-Bewertung drucken**

Sobald Sie die PE fertig bewertet haben und der Status auf Bewertet

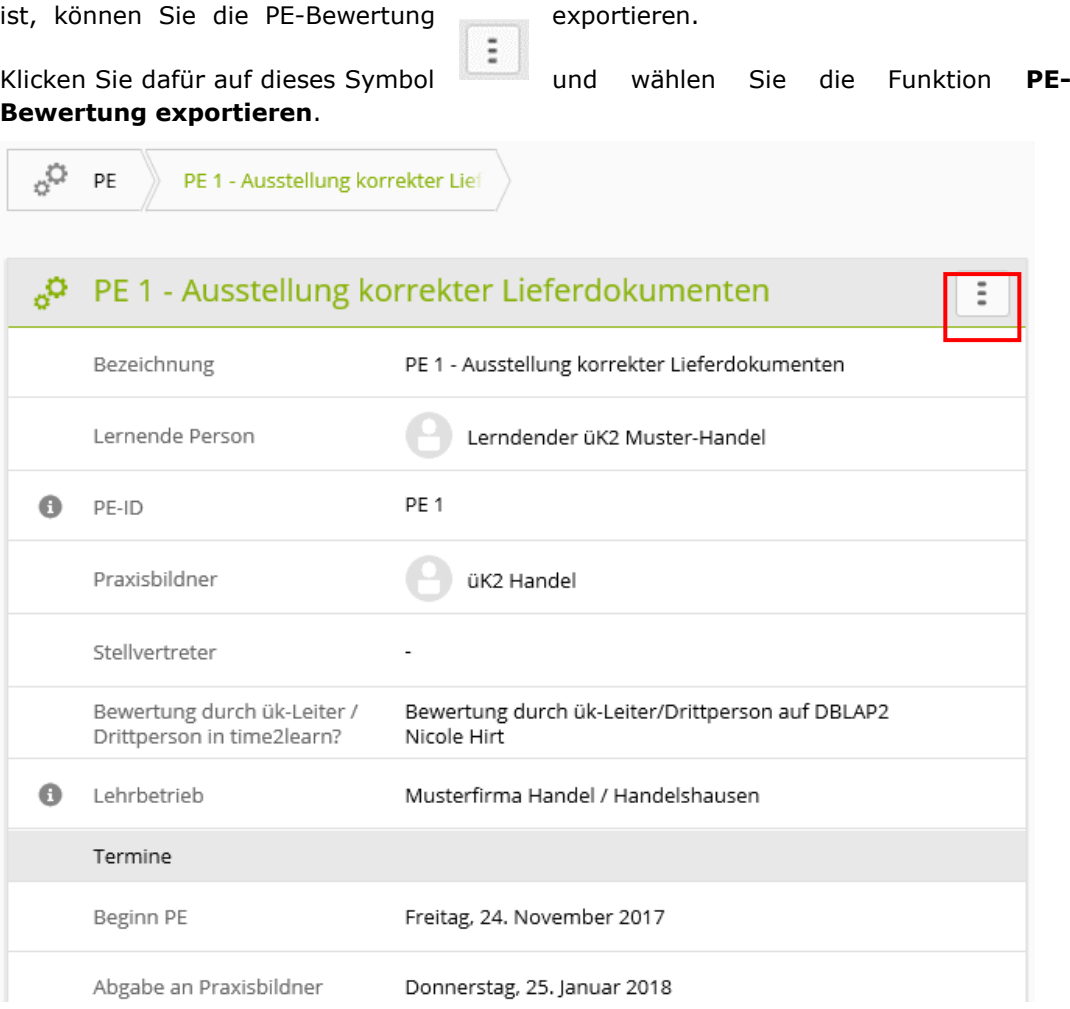

# <span id="page-6-1"></span>**Noten übermitteln**

Die gesetzte Note mit dem Status Bewertet muss der Berufs- oder Praxisbildner mit der zusätzlichen Rolle F oder A in die DBLAP2 übermitteln (siehe Kurzanleitung BB).

Sobald die Note erfolgreich übermittelt wurde, wechselt der Status von Bewertet auf Gesendet.